# ポイント決済システム「加盟店アプリ」

# ご利用ガイド

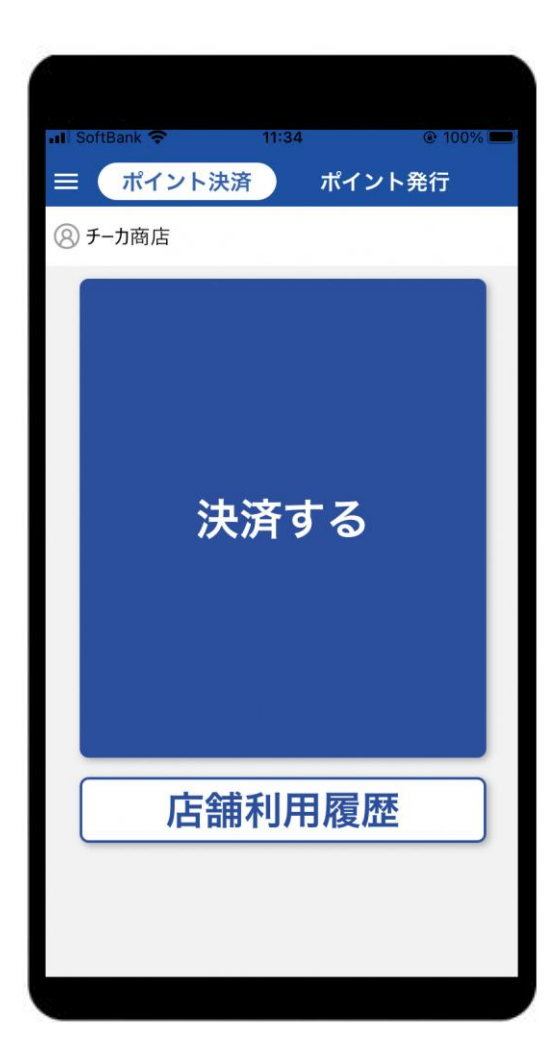

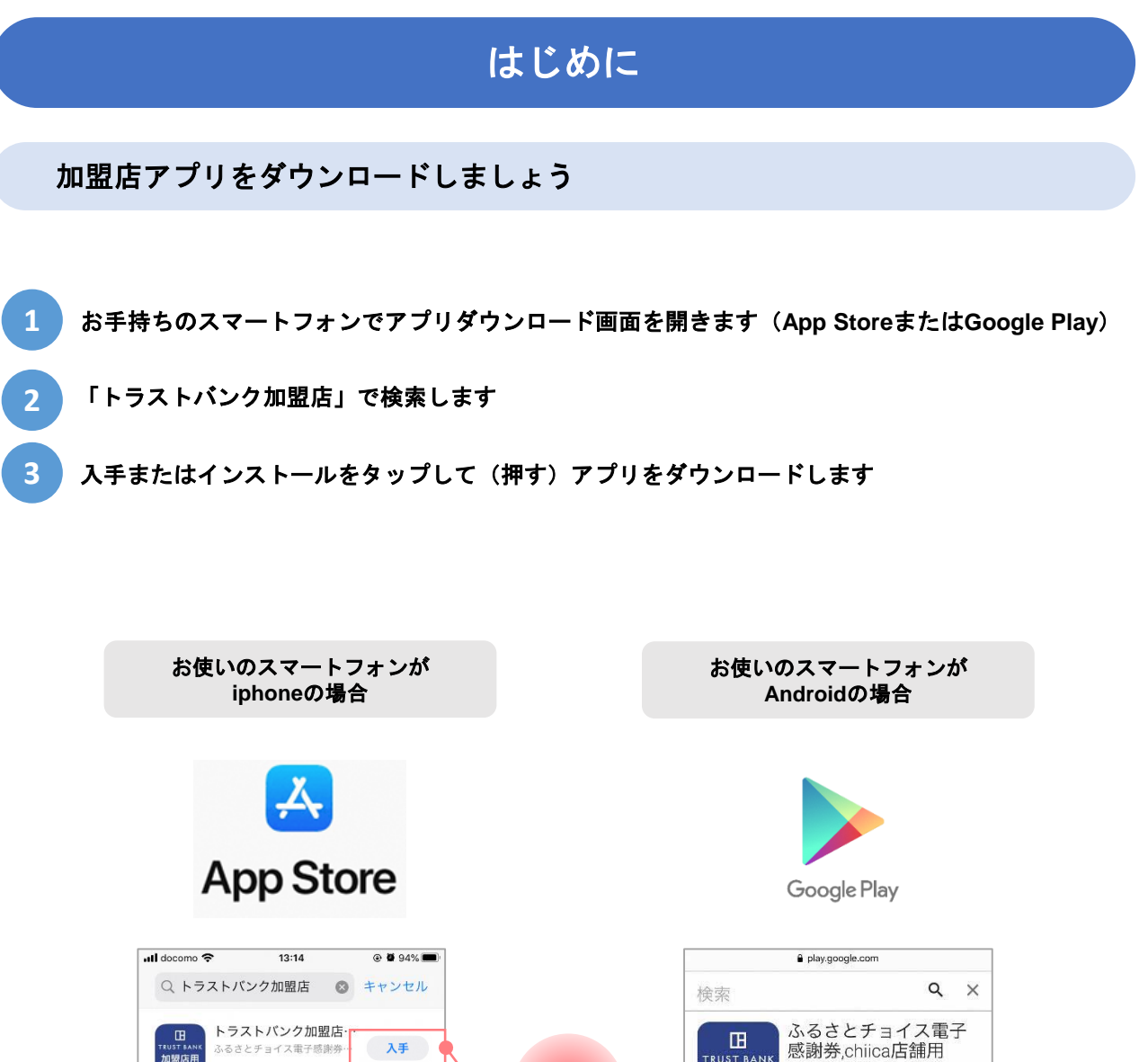

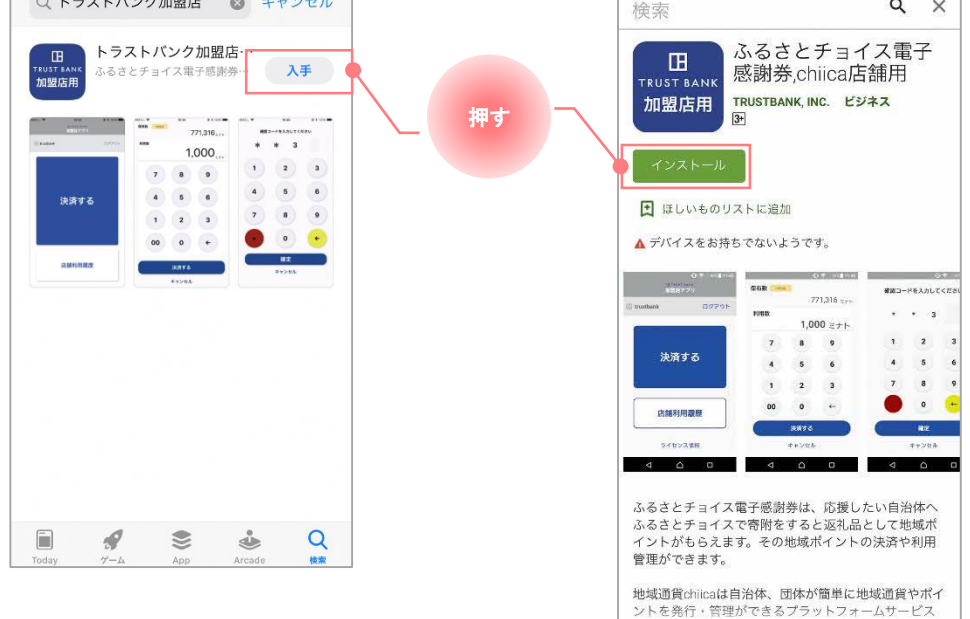

#### はじめに

#### 加盟店アプリにログインしましょう

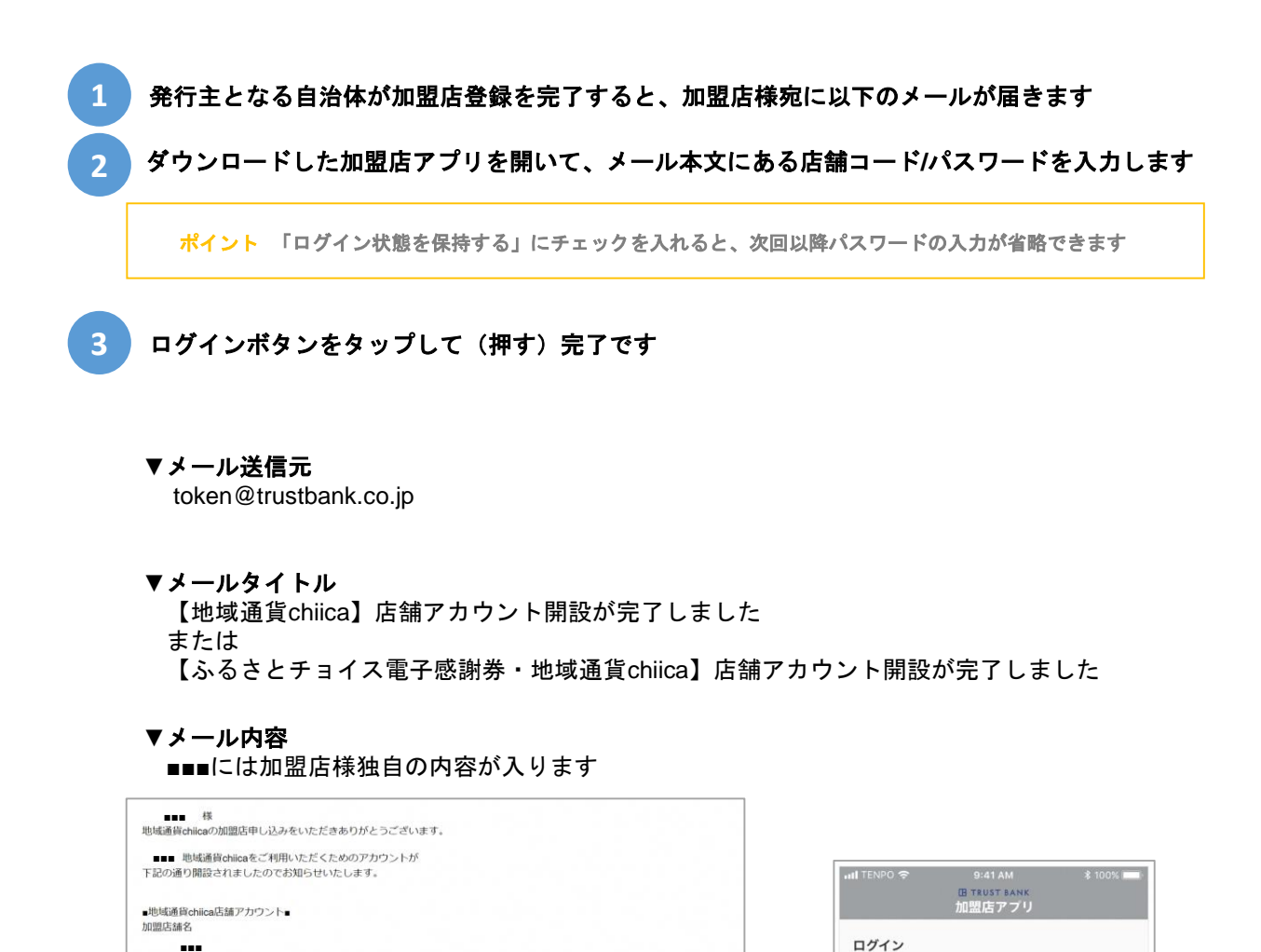

店舗コート

パスワード

□ ログイン状態を保持する

店舗コードをお忘れの方はこちら

ログイン

 $\odot$ 

店舗パスワード: ■■■ \*店舗アカウント

■管理画面CMS■

以下の機能をご利用いただけます

\* 管理画面URL<br>https://cms.furusato-token.jp/login

官は画面いMGは電子で通かりの用夫車の海面とや用地用なこと!)っていたことものシンズナムです。<br>以下のURLにアカウント情報を入力し必ずログインを行ってください<br>「店舗」にチェックして「店舗コード」を入力しログインすると利用履歴の確認、取消、QRコードの作成が可能です。<br>店舗掲示用QRコードは、レジー覧からダウンロードしてください。

店舗ID

→ <br>- 店舗ID : ■■■<br>- パスワード: ■■■ ■■■

2、2回目認証

2段階認証があります。 1、1回目認証<br>ID:guest パスワード: guest

■■■ ■■■

アプリのログインは以下をご入力ください

■ トラストバンク 加盟店用アプリ■<br>アプリストアから「電子感謝券 店舗用」で検索してください。 携帯端末などにアプリをインストールしてご利用いただけます。

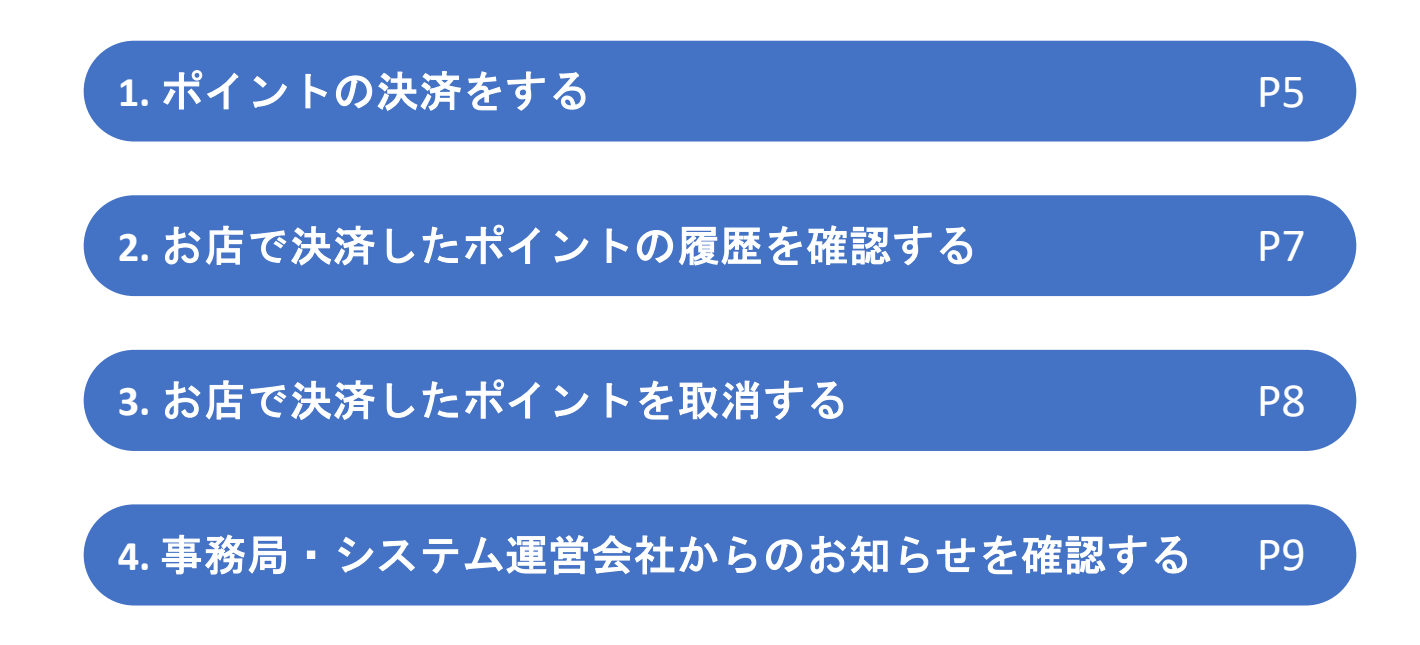

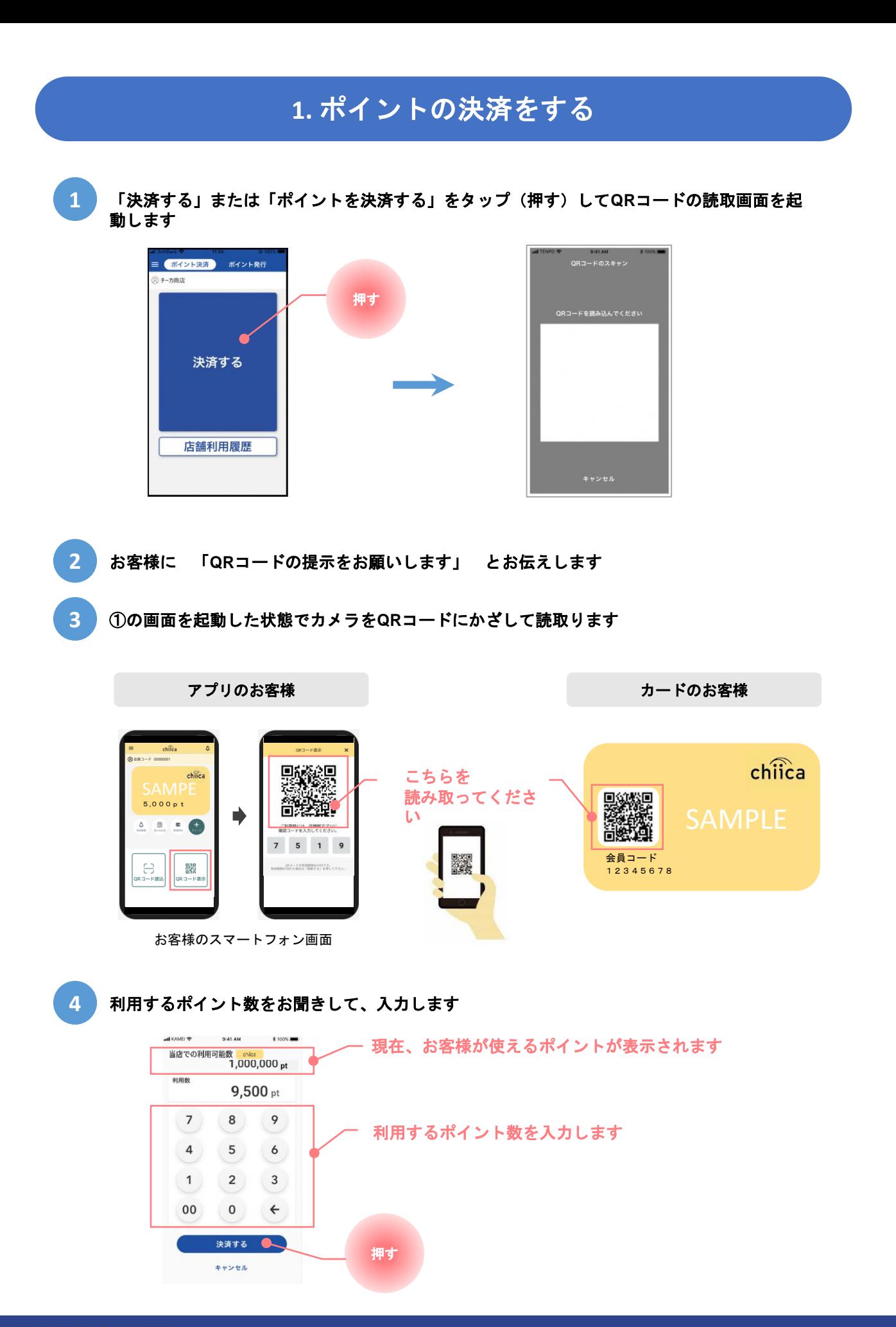

**HTRUST BANK** 

5 以下の画面が表示されたら、お客様に決済完了をお知らせします(終了)

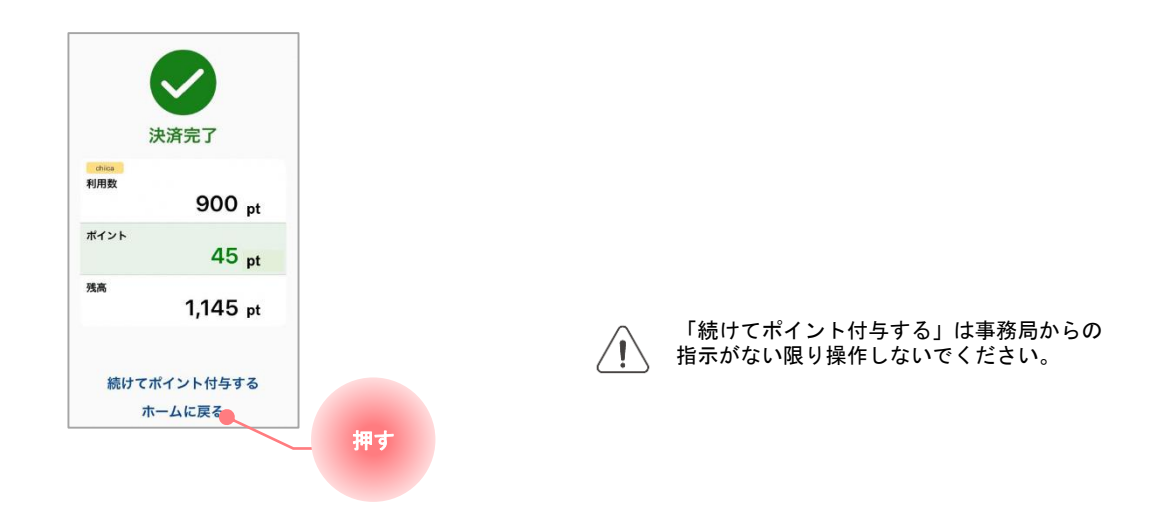

#### **2.** お店で決済したポイントの履歴を確認する **1** 「店舗利用履歴」をタップ(押す)してください 【ポイント決済】<br>ポイント決済】<br>ポイント発行  $0 + m$ 決済する 押す 店舗利用履歴 ● **2** 店舗で利用された履歴が一覧で表示されます 表示する履歴の絞り込みができます  $-93%$ 設定をクリア TRATERS 種類 <mark>√ 電子感謝券 √</mark> chiica 2020/12/28 18:36 chiica会員コード 2020/12/2010/00<br>利用ID : 995843<br>会員コード : 08955572  $50_{pt}$ 8桁の数 決済 chiica 2020/12/28 18:35<br>利用ID : 995804<br>会員コード : 08955572 ステータス  $50\, \rm{pt}$

√決済 √取消 期間

 $\frac{1}{\ln 2}$   $\sim$ 

キャンセル

## こちらをタップすると1つの決済の詳細が確認できます

 $\frac{1}{12}$ 

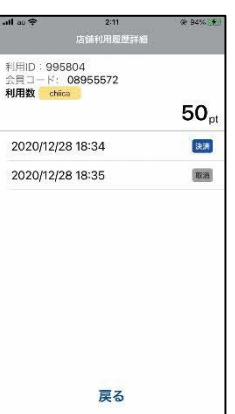

利用したポイントを取り消した場合 は、 取消をした日時も表示されます

決済ミスがあると精算ができませんので、必ず正しく決済できているかご確認ください。

取消

決済

2020/12/28 18:34

2020/12/28 18:33

利用ID: 995804<br>会員コード: 08955572

利用ID: 995723<br>会員コード: 08955572

ホームに戻る

chiica

 $50<sub>pt</sub>$ 

 $50<sub>pt</sub>$ 

chiica

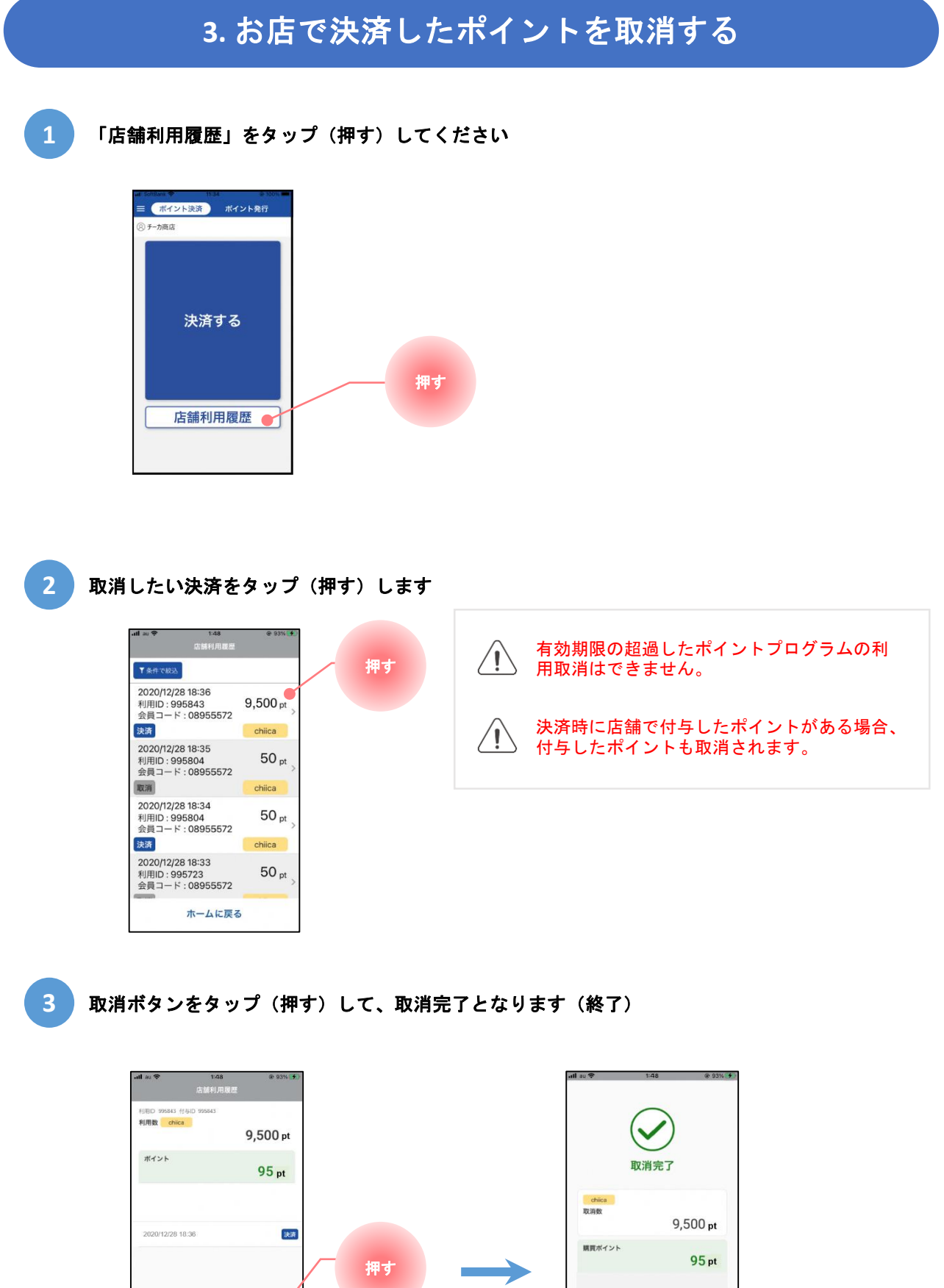

**IBTRUST BANK** 

取消 戻る

ホームに戻る

### **4.** 事務局・システム運営会社からのお知らせを確認する

#### **1** ホーム画面左上のハンバーガーメニューをタップ(押す)してください

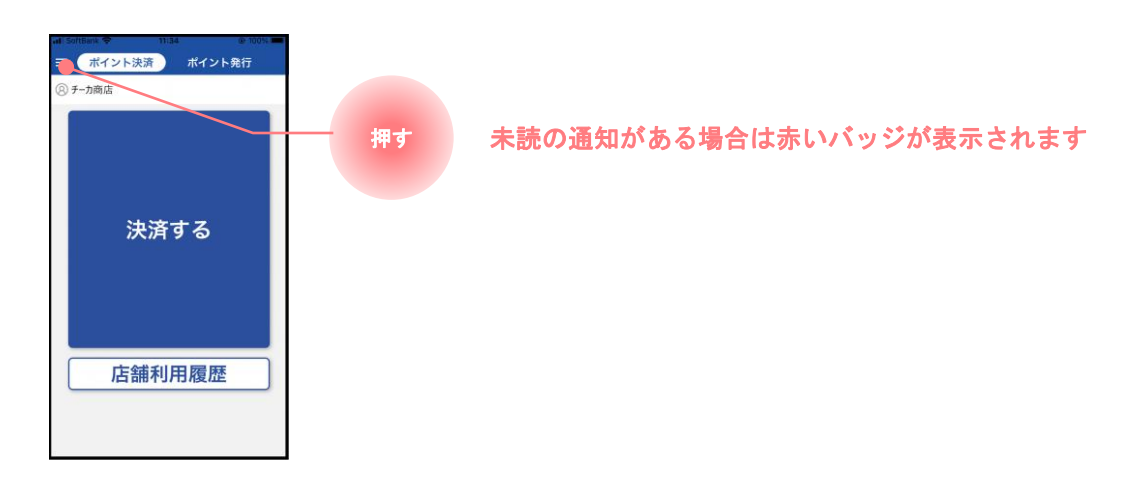

**2** 確認したいお知らせの種類をタップ(押す)します

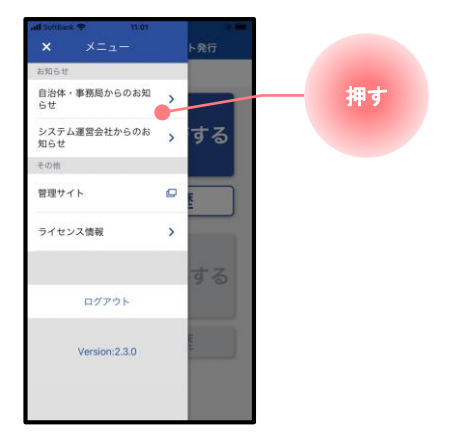

**3** 確認したいお知らせをタップ(押す)して、内容を確認します(終了)

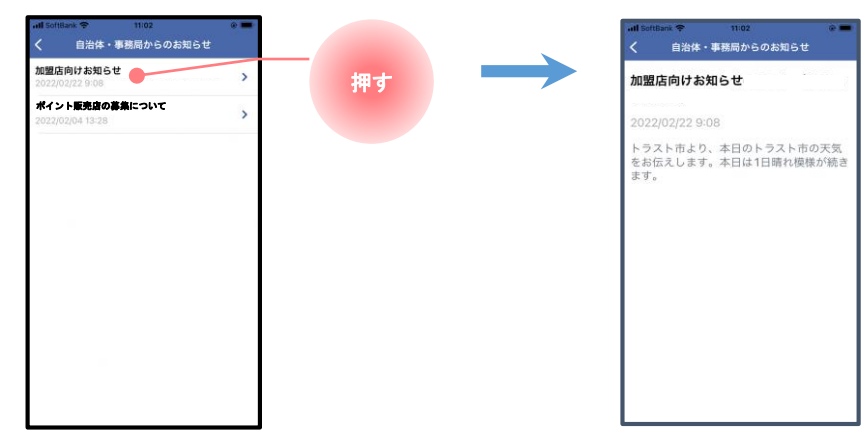